## **Incident Maps How to Download Maps in Avenza**

If you're cell signal is poor you may need to connect to a wifi to download maps. However sometimes being connected to a wifi can slow map downloads. You'll just have to find out what works best.

Method 1: From a browser - If you have a good cell or wifi signal

- 1. Tap on the desired map link and wait for the preview. *If it fails to load, use method 2 instead*
- 2. Tap the 'send to' icon (square with up arrow)
- 3. Choose the Avenza app

 $\circ$   $\circ$   $+$   $\circ$  $\mathbb{Z}$   $\mathbb{A}$ ≙ ftp.wildfire.gov Index of /public/incident\_specific\_data/pacific\_nw/2021\_Incidents\_Washington/. **Last modified** Size Description Name ah Creek - Briefing - 20210718.nd 2021-07-18 00:24 23M uwedi Creek - IAP Fast - 20210<br>uwedi Creek - IAP Fast - 20210 021-07-18 00:24 5.58 30210718 2021-07-18 00:24 5:0M<br>2021-07-18 00:24 2.3M 2021-07-18:00:25 34M<br>2021-07-18:00:25 34M<br>2021-07-18:00:26 4.8M .<br>weah Creek - OPS - 20210718 pd<br>weah Creek - Pilot - 20210718.pd m WA - North East, 2021 pdf<br>m WA - North West, 2021 pdf 

Method 2: From Avenza direct – if you don't have a good cell or wifi signal

- 1. Tap and hold on the desired map link, then choose 'copy' to copy the direct URL to the map
- 2. Launch the Avenza app
- 3. When not in any map… Tap the + (plus) icon at the top of the screen
- 4. Choose the load from URL option (last choice)
- 5. Paste the direct URL to the map
- 6. Tap 'Done' ; the map will begin downloading

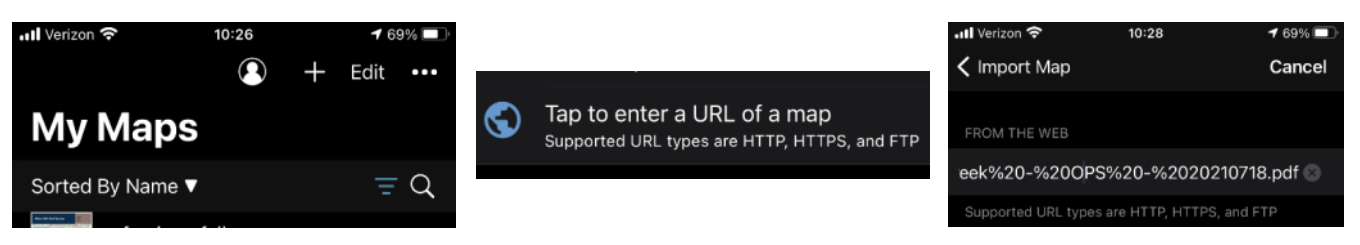

## **How to Send Map Updates to the Situation Unit**

- 1. From within the map in Avenza, click the pin with three lines near the lower-right corner.
- 2. *iPhone:* In the lower right, click the square with up arrow. From the pop-up menu, choose Export to Others.

*Android:* In the lower right, click the circle with three lines. Click the pop-up circle with up arrow.

- 3. Set these options:
	- a. Filename leave alone
	- b. Export Format choose SHP, GPX or KML
	- c. Data all features
	- d. Image size no image
- 4. Click the Export button in the upper-right corner.
- 5. When the export is ready, choose your Mail application.
- 6. Email the update to 2021.walkercreek.situation@firenet.gov for the Walker Creek Fire map updates or 2021.chickadeecreek.situation@firenet.gov for the Chickadee Fire map updates.
- 7. If you have questions, call or text the Situation Unit at 360-584-3373.
- 8. Your email needs to include an explanation of the data and a contact phone number.

## **If all else fails draw your map update on your paper map, take a picture and it attach that to an email to the above addresses.**